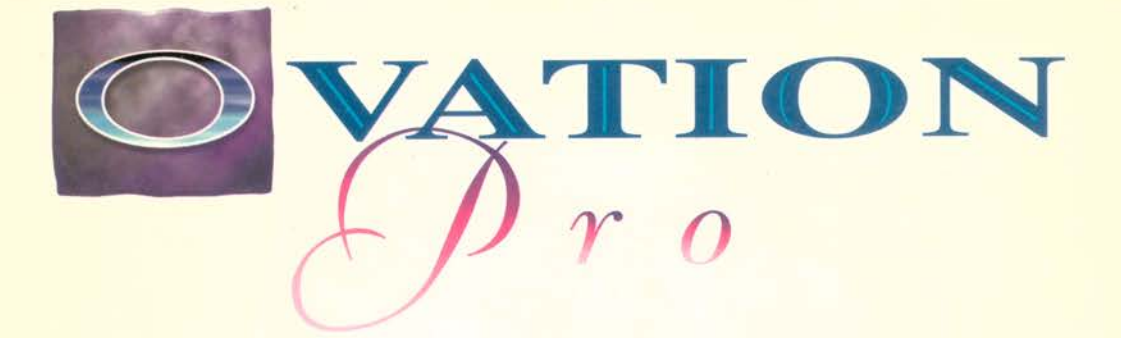

## THE PROFESSIONAL DESKTOP PUBLISHER

## Tutorial

sake give up jert.

on jilt quit relinquish

give up jettison jilt

t relinquish

ate waive

**forsaken** 

 $\cdots$  1.

ROTATE

ශෙ

32 BIT

**ACORN** 

SOFTWARE

12pt

hame address

onto the page just like a

tradition

frames or cre

hold the typ When a p

text a ne

Text Editi Text may be typed

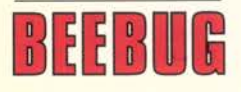

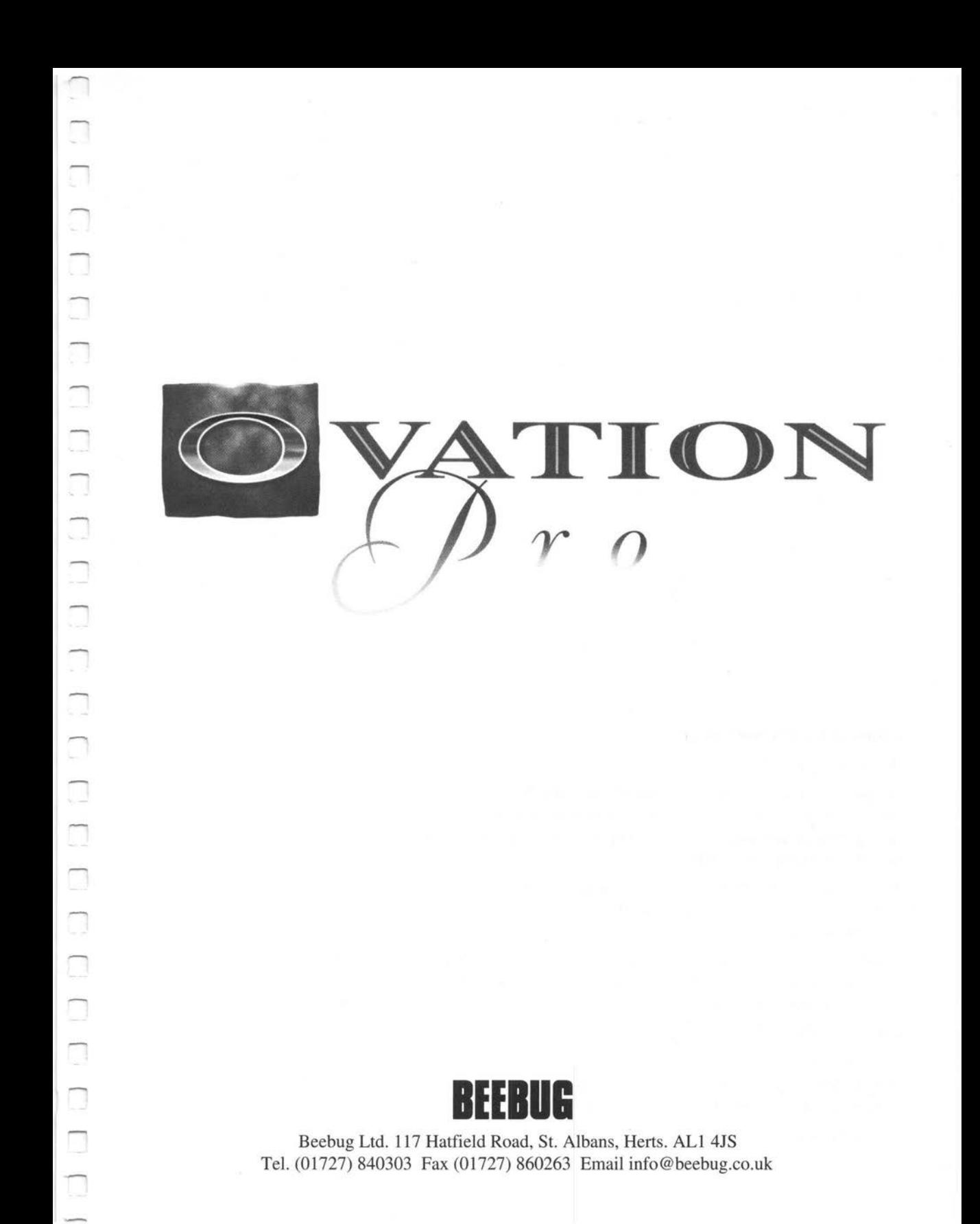

#### **Copyright © Beebug Ltd 1996**

All rights reserved.

No part of this product may be reproduced in whole or part by any means without written permission of the publisher. Unauthorised hiring, renting, lending, public performance or broadcasting of this product or its parts is prohibited.

Beebug Ltd supply *Ovation Pro* under licence for use by the purchaser on one computer at a time. Please write or phone for details of multi-user licences.

While every care is taken, the publisher cannot be held responsible for any errors in this product, or for the loss of data or consequential effects from the use of this package.

#### FIRST EDITION 1996

Published by Beebug Ltd. 117 Hatfield Road, St. Albans, Herts. ALl 4JS Telephone: (01727) 840303 Fax: (01727) 860263

All trademarks acknowledged.

## **Contents**

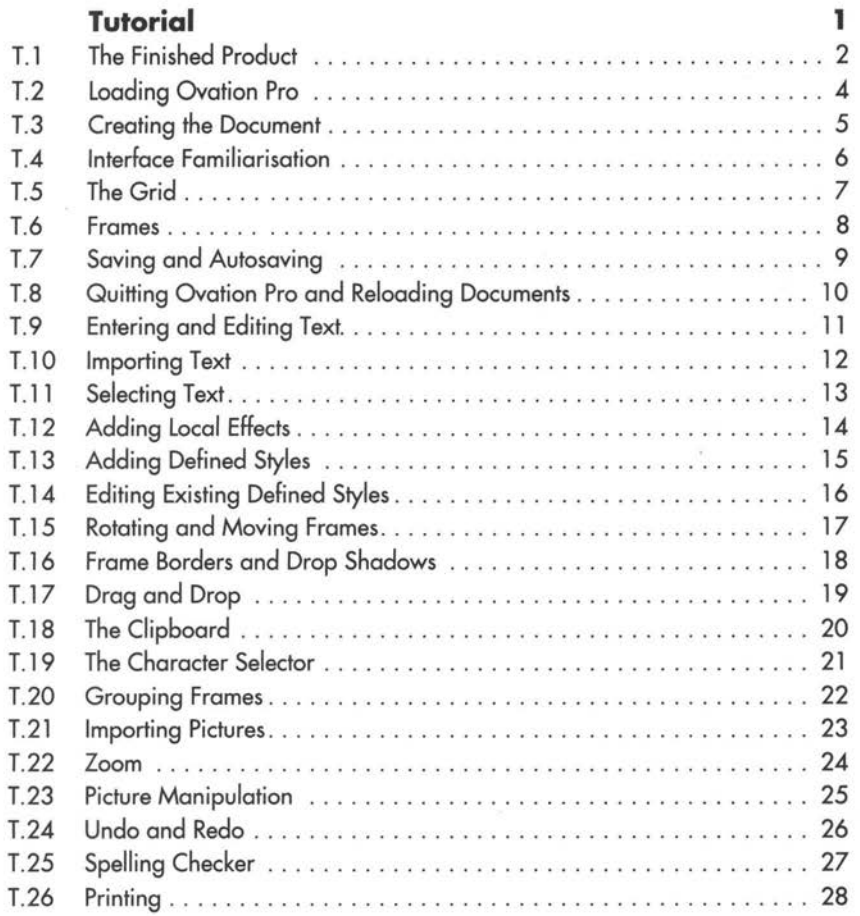

 $\omega$ 

I '

 $\Box$ 

 $\begin{array}{c}\n\end{array}$ 

 $\Box$ 

# **Tutorial**

The tutorial provides a series of lessons on how to use Ovation Pro. The lessons are a series of steps that lead you through the production of a simple document. The lessons demonstrate some of the basic features of the software and how you can best use them in creating documents of your own.

Files are supplied that show the sample document at key stages of its development so you can start the tutorial at any of these stages.

**2** TUTORIAL **Lateral According to the Contract of the Contract of Tutorial Lateral According to the Contract of Tutorial Lateral According to the Contract of the Contract of Tutorial Lateral According to the Contract of t** 

## T.1 The Finished Product

The document that this tutorial produces is shown below *(jigs. 1* and 2). It is a two page document with two columns, imported text and pictures and a rotated text frame.

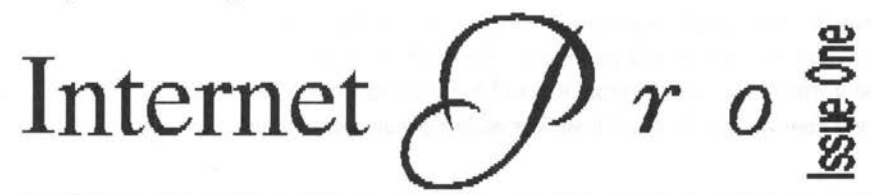

In this first issue of Internet Pro we will be examining the World Wide Web, what it is and how it works.

#### What la the World Wide Web?

The World Wide Web (WWW or W3) although considered by many to be the Internet, it is in fact just a tool for accessing the Internet. This misconception can be traced to the fact that when the Internet is subjected to investigation by television, you are shown a computer connected to the Internet via the WWW. You see lots of graphics and a nice user interface where you point and click with your mouse to navigate your way around. I suspect that in the

future thls will be the wny of things, 1h1111111 ot1he ii!'i:;::::=:::::::::::::<JiirfiiiilwwJliiiilEiC::::=:=Jc::J¥1 complexity of the Internet will be packaged up in  $\frac{M}{2}$ . The complexity of the Internet will be packaged up in  $\frac{M}{2}$ . The stress set of paper is just icons and buttons, but for now the WWW is just part of the Internet as you will have seen from the previous chapters.

One of the main attractions of the WWW is its friendly user interface. No UNIX commands. No command line prompts. Once you have accessed a WWW site you are in point and click heaven. Each site that you visit is linked to many other sites. A simple click of the mouse allows you to access those sites. In this way information about a particular subject can be stored on many different systems around the world, but accessed from one single WWW site.

have several links associated with it. Browsers will often display the address of the page that will be

*"Once you have accessed a WWW site you are in point and click heaven."* 

accessed, so that you can determine which areas of a graphic are 'hot' or which are not. Generally pages that contain graphical links also have equivalent textual links, allowing users with iext based WWW browsers access the same facilities as those with graphical browsers.

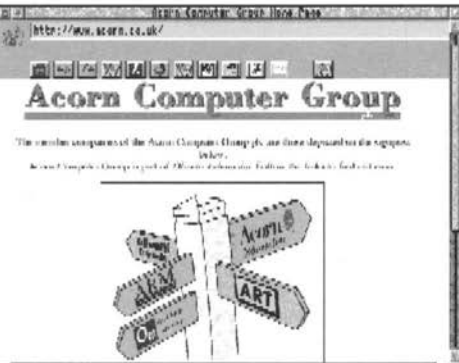

Acorn Computer Group's home page

**Hyper HyperText** 

The WWW is a hypertext system. If you have used other hypertext help systems on an Acorn or other computer you will find the WWW very easy to use. A page of hypertext contains links within it. On a WWW page these can be within the text, a graphic,

"...although considered by many to be the *Internet, it is in fact just a tool for accessing tire Internet."* 

or associated with an icon. Textual links are usually in a different colour or underlined. Graphical links are just the pictures or icons that are displayed or 'hot' areas within the graphic, so that one picture can

WWW pages are created using a special programming language called HTML - HyperText Markup Language. Each page is defined by a series of commands that are interpreted by your browser to build the page. It 15 this language that enables the hypertext links, graphics, sound and moving images to be embedded within the page.

#### What the URL is going on?

To access a WWW site you need to know its address. WWW site addresses take the form of a URL (uniform or universal resource locator). The e are not of the same form as the domain names we use for FTP or email, but will rather contain them. For

3

example my Internet provider has the URL of:

#### http://www.demon.co.uk/

The bit before the forward slashes defines what transfer protocol will be used to access the site. HTTP stands for HyperText Transfer Protocol. This is the basic protocol that allows WWW pages to be shipped from the WWW site to your WWW browser. This first part can contain other protocol types such as FTP, but more of that later. The bit after the two forward slashes, and before the next forward slash, is the domain name of the WWW site. The last forward slash means display the home page (the first page you see when you access the WWW slie) of this site. Most URL's will have a pathname after this point that will define which page at the WWW site you want to access, for example:

http://info.ox.ac.uk/help/wwwfaq/index.html

This is the address for a WWW page at an Oxford University WWW site (info.ox.ac.uk) that displays the World Wide Web PAQ. The pathname help/wwwfaq/ tells the us where to find the page and index.html is the page itself. This is a good page to look at before starting on your WWW exploits as it provides a lot of useful information about the WWW.

#### **Browsing lhe Web**

Before you can access the WWW you need a web browser. These come in two basic forms: textual and graphical. Textual browsers will only display text, whereas graphical browsers will display bah text and graphics. Whilst graphical browsers are the way to go for accessing the WWW, you do have other options: you can access the web via a telnet session and even by email. To use a telnet session, telnet to:

#### nxodll.cem.ch

When connected you will be prompted to select various options by typing in the numbers associated with them. These options reflect the hypertext links that would be displayed by a WWW browser.

To access the WWW by email, send an email message to webmail@curia.ucc.ie containing the following:

00http://www.mm.net/gnn/www.hunl

This will return an HTML file, along with a

UUencoded version of It In text, giving more information about the WWW and how to access it. You will require an application to decode the 0 Uencoded file.

#### **One atop Internet access**

Using a fully-fledged WWW browser wlll allow you to access FTP, Gopher, WAIS, Telnet, Usenet news and email all via the same interface. Whilst this has the advantage that you only need to learn how to use your WWW browser, its disadvantage is that the WWW Is notoriously slow to use.

#### **Speeding up the Web**

One of the main ways to increase the speed of accessing WWW pages when using a graphical web browser, is to find the option to turn off the graphics display. This is not as stupid as it sounds because, once you reach a page whose graphics you might want to see, you can turn the graphics option back on, and reload the page. The time taken in downloading all the previous pages as text will be more than made up for in reloading the page you want and seeing it in all its glory.

Most browsers offer the facility to cache pages. This involves keeping a copy of the page on disc so that if you want to backtrack to that page you can load it from your hard disc rather than downloading the page once again. This is considerably quicker and your browser will be able to store several previous pages.

When you find a page that interests you and you think you are likely to return to it, you can add it to a hotlist of WWW pages. A hotlist is just a list of URL's that your browser will maintain between your sessions on the WWW, so that you can return to the page with a single click on the hotlist entry.

Pinally, you can make use of proxy WWW servers. These are machines through which you can access the WWW. They store recent copies of very popular WWW pages. When you request that page via the proxy server, it will send you its copy of the page instead of sending your request on to the particular site in question. This can speed up access to popular sites enormously, but as the load on the proxy server increases, its response time will fall off, so the advantage you gain can be variable.

#### *Fig. 2* - *Page 2 of the fin ished document*

## T.2 Loading Ovation Pro

To load *Ovation Pro* double-click Select on its icon *(fig.* 3). After a few seconds a banner will appear showing some of the installation details and then the icon will appear on the right-hand side of the icon bar.

During this process it is possible that the application will warn you that there is insufficient memory available and hence will not be able to load. You will require a machine with 4Mb or more of memory to run *Ovation Pro.* If this occurs you should perform all or some of the following until you do have enough memory free:

- Quit any other applications that are loaded.
- Change the screen mode to one with a lower resolution and/or number of available colours.
- If you have used applications that load a number of modules e.g SparkFS do a Ctrl Break or Ctrl Reset to recover this memory.
- Alter the amount of memory allocated to other areas e.g. quit RAM discs, reduce the amount of font cache memory.

To check how much memory is available and allocated to other areas click Select on the Task manager icon (the Acom) on the far right of the icon bar. This opens the task display window. The amount of free memory is the total of the Next and Free amounts. Memory reserved for the module area, RAM disc and font cache is displayed in the System memory allocation area of the window. You can drag the red sliders up and down to increase and decrease the amount of memory allocated to these areas. The module area will have a lower limit beyond which you will not be able to drag the slider. A RAM disc can be discarded by choosing the Quit option from its icon bar menu.

Once you have performed these functions you should be able to load the application.

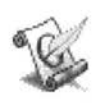

*Fig. 3* - *The* **Ovation Pro** *icon* 

## T.3 Creating the Document

Each time you click Select on the *Ovation Pro* icon a new single-columned document is created. However the document that this tutorial shows you how to create has two columns. It is possible to modify the number of columns a document has after it has been created, but it is much better to start off with the correct definition. To create the basic two column document perform the following:

- 1. Click Menu over the icon bar icon and choose the New option to open the New document dialogue box *(jig.* 4).
- 2. Click once on the up adjuster arrow to the right of the Columns option.
- 3. All the other options should remain unchanged. Click on the OK button and the empty two column document will be created.

## **Additional information**

You can experiment further by creating documents of different sizes and orientations. Clicking on the menu icon to the right of the **Page** option in the **New document** dialogue box will give you various default paper sizes to choose from and clicking on the Sideways option will allow you to create landscape documents.

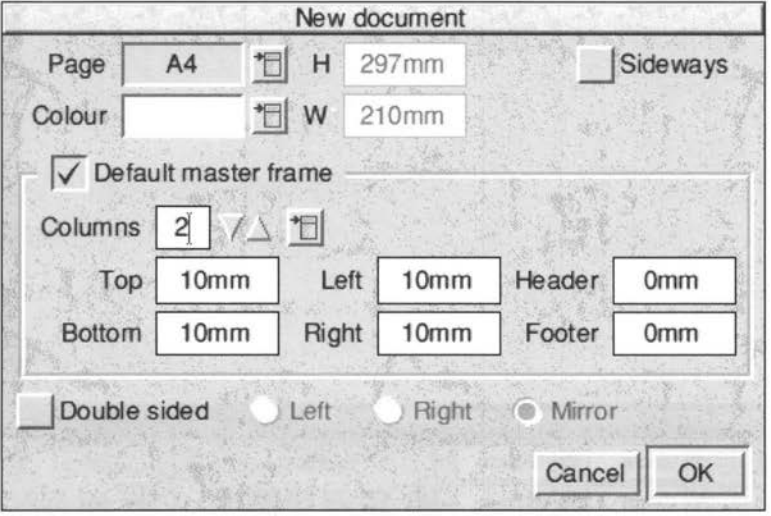

*Fig. 4* - *The* **New document** *dialogue box* 

## **T.4 Interface Familiarisation**

## **The Button Bar**

Running along the top of the document window below the title bar is the *button bar.* This is a series of buttons that allow quick and easy access to frequently used facilities such as saving, printing, cut and paste etc. It will scroll if you cannot see its entire length when you move the pointer over either end.

## **The Toolbox**

The *toolbox* runs down the left-hand side of the document window by default. The tools on it provide functions such as drawing and editing frames and lines, document zoom and object rotation.

## **The Info Palette**

By default the *info palette* runs along the bottom of the document window. It is *context sensitive.* This means that its contents change depending on what operation you are performing in the document. Various functions of the info palette will be explained in the following pages.

## **The Default Master Frame and Caret**

The *default master frame* is present by default in all new documents. The default master frame contains the *caret.* This is the red symbol which shows where text will be entered. Clicking Select in an empty frame will place the caret in it. Frames are used to contain text or pictures so that they can be positioned easily anywhere on a page.

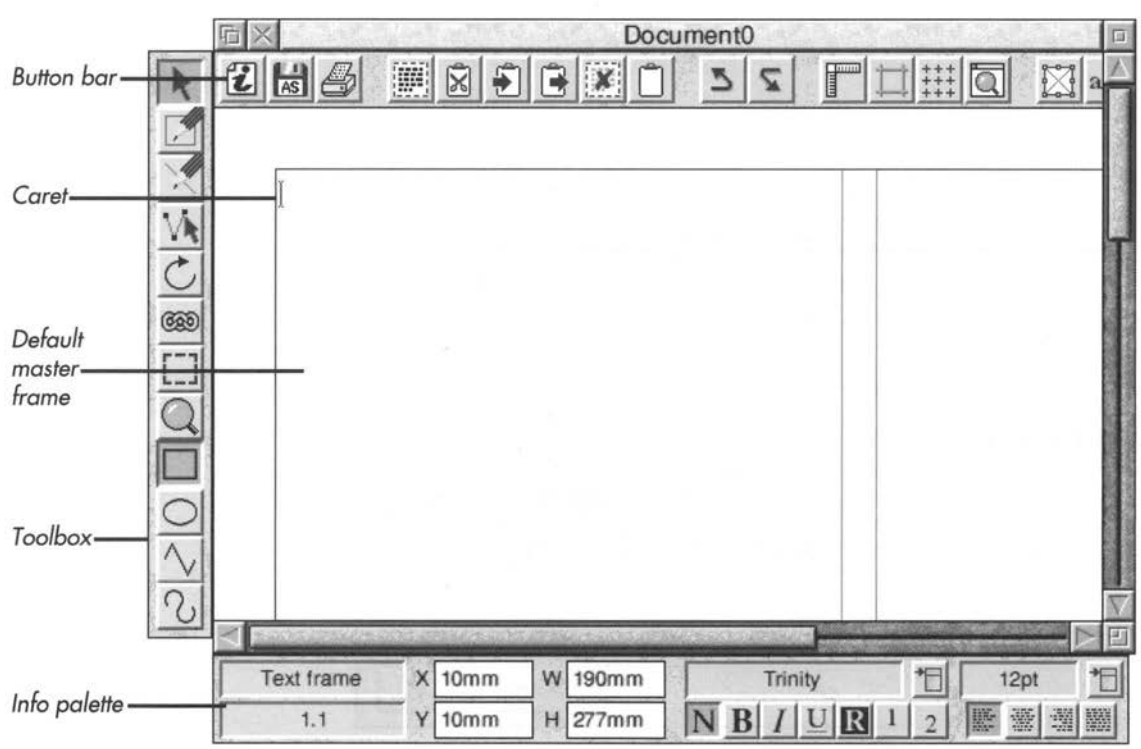

*Fig. 5* - *The document interface* 

## T.5 The Grid

The grid facility allows users to re-size and move objects around accurately within documents.

We need to tum the grid lock on and change the spacing between the points on the grid, so:

- 1. Click Menu over the document window and choose the View $\triangle$ Grid option (i.e. choose the Grid option from the View submenu). This opens the Grid dialogue box (*fig. 6*).
- 2. Choose the Show grid option.
- 3. Choose the Lock grid option.
- 4. Change the Sub divisions value to 5. Click on OK to set these options.

### **Additional information**

The grid can also be controlled from the button bar. The Grid button switches the grid and grid lock on and off *(jig.* 7).

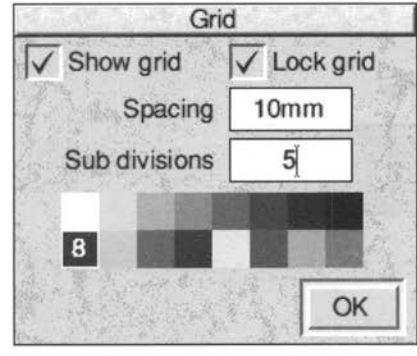

*Fig. 6* - *The Grid dialogue box* 

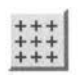

*Fig. 7* - *The Grid button* 

## T.6 Frames

Across the top of our document is the title *(jig.* 1), which is enclosed within a frame so that it can go across the two columns. To create the frame follow these steps:

- 1. Choose the Frame tool and ensure that the Rectangle tool is also selected on the toolbox *(jigs.* 7 & 8). The pointer will change to a crosshair when the Frame tool is selected and the pointer is over the document.
- 2. Drag with Select from the top left-hand comer of the default frame across to the right. You will see a grey outline being drawn as you do this.
- 3. Keep dragging until your reach the right-hand side of the default frame. The window will scroll if you have to move the pointer near the edge of the window. The pointer will snap to the right-hand edge of the default master frame once the pointer gets near it.
- 4. Continue the drag downwards and look at the value for the height of the frame as displayed in the info palette. This is shown in the option labelled H. When this value reaches 38mm release Select and the frame will be drawn.
- 5. The values for the frame as shown in the info palette should be  $X$  10mm  $Y$  10mm  $W$  190mm and H 38mm *(jig.* 9). If the values are different you can enter the values into the respective icons in the info palette pressing Return after each and the frame will be updated. Use the up and down cursor keys to move between the options.
- 6. Alternatively, you can drag the handles of the frame to re-size it. Handles on the sides of frames resize them horizontally or vertically. Handles on the corners of frames re-size them horizontally and vertically.

## **Additional information**

Select a frame by clicking over it.

If you create a frame you subsequently want to delete, select the frame and click on the Delete object button *(fig. 10)* or choose the Edit<sup>*S*</sup>Delete Text frame option.

Pictures can only be imported into empty frames. You can change between text and a picture by deleting all the text or the picture.

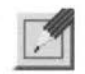

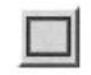

*Fig. 7* - *The Frame tool* 

*Fig. 8* - *The Rectangle tool* 

| <b>Text frame</b> | $X$ 10mm | W 190mm  |
|-------------------|----------|----------|
|                   | $Y$ 10mm | $H$ 46mm |

Fig. 9 - The info palette

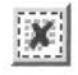

*Fig. 10* - *The Delete object button* 

TUTORIAL 9

## T.7 Saving and AutoSaving

Before we continue it is a good idea to save our document. An even better idea is to get into the habit of using *Ovation Pro's* auto-save facility. This will automatically save your document at regular intervals so that if some disaster occurs you do not lose all of your work. To save your document for the first time do the following:

- l. Click on the Save as button on the button bar *(jig.* 11). This will open the Save as dialogue box *(jig.* 12).
- 2. Type Ctrl U to clear the contents of the writable icon and enter Tutori al.
- <sup>1</sup>3. Drag the icon to a directory viewer where you want the document to reside.

Having saved the document once you simply perform the following to save it subsequently:

- 1. Click on the Save as button on the button bar.
- 2. Click on the OK button or press Return.

2. Click on the OK button or press Return.<br>The Save as dialogue box can also be opened by pressing F3 or by choosing the File $\odot$ Save option.<br>AutoSaving

## **AutoSaving**

 $\Box$  To turn on auto-saving choose the Misc $\odot$ Preferences option. This will open the Document<br>neglections have the Auto save option from the Ceneral options preferences dialogue box *(fig. 13)*. Choose the **Auto save** option from the **General** options (which are displayed by default) and click on **OK**. Now your document will be saved every ten minutes as long as it has been modified since it was last saved.

AS

*Fig. 11* - *The Save as button* 

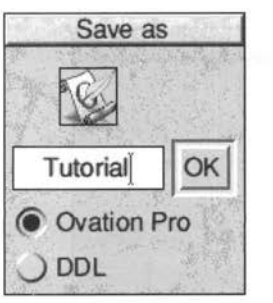

*Fig. 12* - *The Save as dialogue box* 

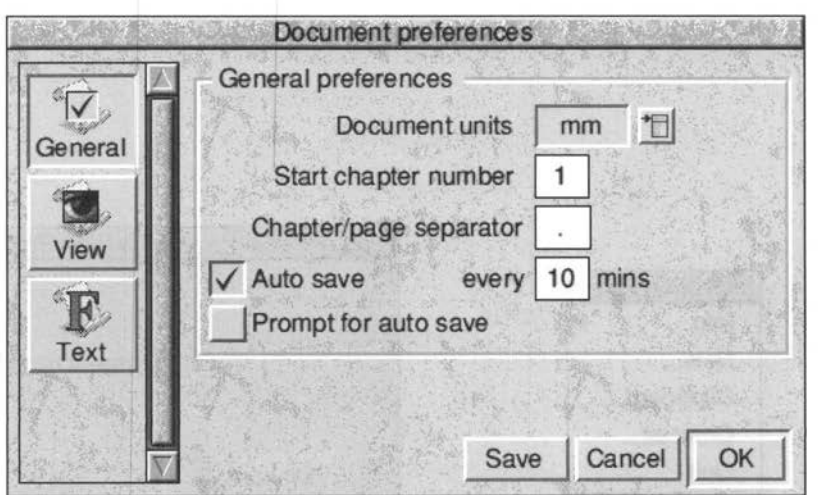

*Fig. 13* - *The* **Document preferences** *dialogue box* 

## T.8 Quitting Ovation Pro and Reloading Documents

At some stage you may want to stop working through this tutorial and do something else. To quit *Ovation Pro* do this:

1. Click Menu over the icon bar icon and choose Quit from the icon bar menu *(fig.* 14).

If your document has been modified (it has an asterisk after the document name in the title bar), but not saved, you will be warned that this is so and given the option to discard the document or cancel the Quit operation *(fig. 15)*. If you cancel the Quit operation you can save the document and then quit *Ovation Pro.* Choosing Discard will cause the modified document to be discarded and *Ovation Pro* to quit.

To reload a document:

1. Double-click over its icon in a directory viewer. This will load the document into *Ovation Pro* if it is present on the icon bar. If *Ovation Pro* is not loaded it will be run and then the document will be loaded.

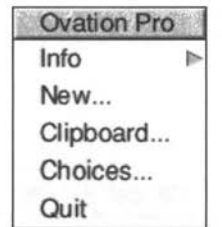

*Fig. 14* - *The icon bar menu* 

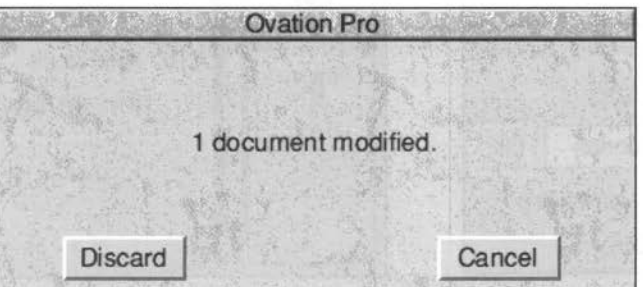

*Fig. 15* - *The dialogue showing that a document is modified* 

## **T. 9 Entering and Editing Text**

Text is entered at the caret. There are several pieces of text to be entered during the course of the tutorial, but we will concentrate on the first sentence of the main body of text. Before entering the text make sure that the caret is present and positioned at the correct place. This is in the first column below the frame you drew in lesson T.6.

- l . If the caret is not present it is likely that the Select tool is not chosen. Choose the Select tool and click Select where you want the caret to appear.
- 2. Enter the following text: In this first issue of Internet Pro we will be examining the World Wide Web, what it is and how it works.
- 3. Press Return twice after the text.

### **Additional information**

Notice that the text automatically word wraps, that is it moves from the first line onto the second without you having to press Return.

If you make any errors while typing in this text you can use the following keypresses to correct them: Delete delete the character before the caret

Copy (End) delete the character after the caret

- $\uparrow$  move up one line
- $\downarrow$  move down one line
- $\leftarrow$  move left one character
- $\rightarrow$  move right one character
- $Shift \rightarrow$  move to the next word
- Shift  $\leftarrow$  move to the previous word
- $Ctrl \rightarrow move$  to the end of the current line
- $Ctrl \leftarrow \text{move to the beginning of the current line}$

## **T.10 Importing Text**

The main body of text follows after the text you have just entered. This can be imported from a file provided. To do this perform the following:

- 1. Drag the text file MainText from the Tutorials. Text directory into the window. This directory will be in the same directory as the *Ovation Pro* application.
- 2. Stop the drag when the pointer is below the text you entered in lesson T.9. The text file should be imported after the two Return characters.

### **Additional information**

The text will flow into the two columns and onto a second page that is created automatically. The text will not fill the second page, this leaves us room to add other frames containing text and pictures. Use the vertical scroll bar to examine both pages in the document.

Note that if a text file contains single or double quotation marks they will be converted to fancy quotation marks when you import the file i.e.'' pairs become ' ' and " " pairs become "".

#### TUTORIAL

## **T. 1 1 Selecting Text**

Before you can manipulate text you need to be able to select areas of the text. In the next lesson you will need to select a word. Perform the following to enter the word and select it:

- 1. Click Select over the frame you drew in lesson T.6 to place the caret within it. Enter the word Internet
- 2. Select the word by double-clicking over it.

### **Additional information**

#### **Selecting text by dragging**

You can also select an area of text by dragging. The area that is selected will start where you start the drag and end where you finish the drag. You can increase and decrease the selected area by clicking Adjust before and after it.<br>Selecting text using mult

#### **Selecting text using multiple clicks**

Double-click Select will select the current word.

Triple-click Select will select the current line.

Four clicks of Select will select the current paragraph.

Five clicks of Select will select the entire story.

Note that you will need to keep the pointer relatively still and make the clicks in quick succession for this method to be successful.

#### **Clearing the selection**

A single click of Select anywhere in the document will clear any selection. You can alternatively choose the **Edit** $\odot$ **Clear** option.

 $\overline{a}$ 

## T.12 Adding Local Effects

The text that you enter into *Ovation Pro* can have different fonts, sizes, styles (such as bold or italic) and colours. These attributes are called text effects. Effects can be applied at the caret or to a selected area of text. If an effect is applied at the caret any text that is subsequently typed will use that effect. If the caret is moved before any text is entered the effect will be forgotten. Effects are most commonly applied to selected areas of text.

We will now add a local effect to the word 'Internet' entered in lesson T.11. All we need to change is the size of the text:

- 1. Ensure the word is selected. If it isn't, select it by double-clicking or dragging over it.
- 2. Click over the menu icon to the right of the Size option on the info palette *(jig.* 16).
- 3. Move the pointer to the last option so that the caret appears, enter 70 and press Return.

## **Additional information**

Many of the effects available on the info palette may also be applied using submenus of the Text menu. The full range of effects are available from the  $Text \odot Modify$  text dialogue box. This dialogue box can also be opened by clicking on the Modify text button on the button bar *(fig. 17)*.

You can experiment further with local effects. The easiest way to do this is to use the info palette *(jig.* 16). This allows you to quickly apply effects and to change the font, font size and format of the text. The text effect icons, in order, add the following effects: normal (no effects), bold, italic, underline, reversed, superscript and subscript. The text format icons, in order, add the following formats: left-justified, centred, right-justified and justified.

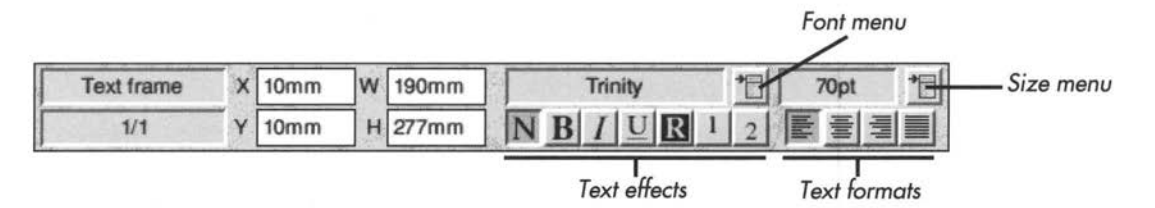

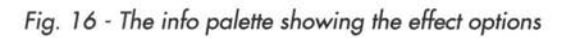

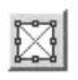

*Fig. 17* - *The Modify text buHon* 

#### TUTORIAL 2009 - 2009 - 2009 - 2009 - 2009 - 2009 - 2009 - 2009 - 2009 - 2009 - 2009 - 2009 - 2009 - 2009 - 200

## T.13 Adding Defined Styles

If you are going to use the same style more than once or twice in a document it is best to set up a defined style. This will allow you to apply the same style to many areas of text. It also has the benefit that if you subsequently want to change the style you only need to edit it and the changes will be made wherever the style is used throughout the document.

Defined styles can be created that apply to single words, selected areas of text or whole paragraphs. In our example we will create a defined style for the the section headings in the main body of the text:

- 1. Choose the **Style** $\odot$ **Edit style** option *(fig. 18)*.
- 2. Click on the New button, enter Heading into the New style icon and click on OK.
- 3. Type Ctrl F2 to assign this keypress to the new style. You will see  $\wedge$  F2 appear in the Key option.
- 4. Click on the Text... button. This shows all of the text effects that can be assigned to the style.
- 5. Click on the menu icon for the Font option and choose Homerton from the menu.
- 6. Click on the menu icon for the Size option and choose 14pt from the menu.
- 7. Click in the H scale option, type Ctrl U to clear the current value and enter 8 0 and ensure that the opt button is ticked.
- 8. Click on the Bold option.
- 9. Click on OK to register all of these choices.
- 10. The Edit style dialogue shows a piece of text with the style you have defined applied to it and a summary of the style. Click on OK to create the new style.
- 11. Now place the caret in the first section heading: What is the World Wide Web? and press Ctrl F2 to apply the style. Note that you do not need to select the area for the style to be applied to because the style was created to apply to the whole paragraph (by default).
- 12. Repeat this procedure for all of the six section headings. Use the vertical scroll bar to move between the two pages.

### **Additional information**

You will probably have noticed that when you were selecting options on the defined style dialogue boxes that each option had an icon to the left of it. This icon defines how the option will affect the text. A crossed icon means that this option will not have any effect, a ticked icon means that the option will take effect and a blank icon means that the option will be turned off if it is present.

You can experiment by creating other styles and applying them to various pieces of text. An obvious candidate for this are the lines of text that show the various Internet addresses e.g. http://www.demon.co.uk/. Try creating and applying a style of Corpus in 10pt text to these lines.

## T.14 Editing Existing Defined Styles

As was mentioned earlier one of the most powerful features of defined styles is that they can be amended and the changes will be made wherever that style is used. We need to alter *theBodytext* style slightly; this is the style that is used by default for text. To do this, perform the following:

- 1. Choose the **Style** $\triangle$ **Edit style** option *(fig. 18).*
- 2. Ensure that the Bodytext style is selected in the scrollable pane at the top left of the dialogue box. If it isn't click over it to select it.
- 3. Click on the **Format...** button. This shows all of the format effects that can be assigned to the style.
- 4. Click on the menu icon to the right of the Alignment option.
- 5. Choose Justify from the menu.
- 6. Click on OK to confirm the choice.
- 7. Click on OK on the Edit style dialogue box to change the style. You will notice that all of the main text becomes justified i.e. the text is spaced so that the right edge aligns to the right margin.

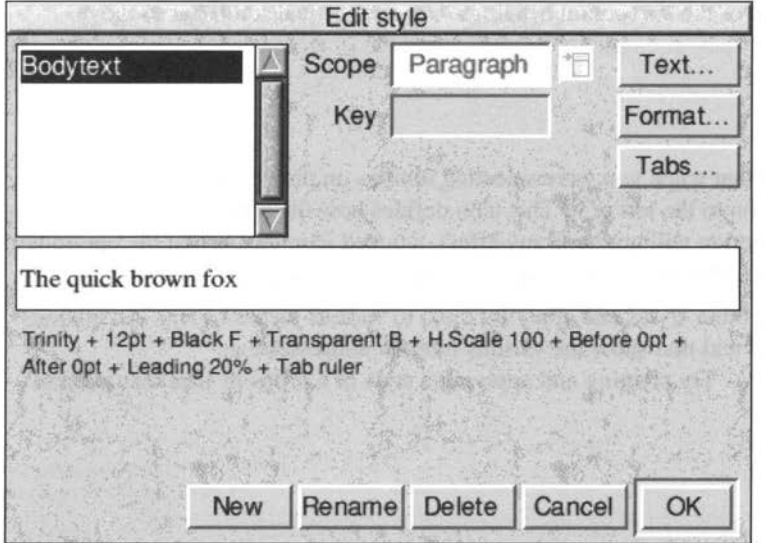

*Fig. 18* - *The Edit style dialogue box* 

#### Tutorial 17

## T.15 Rotating and Moving Frames

One of *Ovation Pro's* most powerful features is the ability to rotate text frames whilst leaving the text inside editable. This is how you create the rotated frame in the sample document:

- 1. Draw a frame near the top right-hand corner on the first page. It should have the following dimensions: W 38mm  $H$  20mm, its X and Y values will depend on where it is drawn. Use the info palette to check the frames width and height.
- 2. Ensure the frame is selected, if it isn't click Select over it. Choose the Rotate tool *(jig.* 19). Click Select in the A option on the info palette, type Ctrl U to clear the current contents, enter 90 and press Return. Choose the Select tool.
- 3. To move the frame to its required position click and hold Select until the frames outline changes colour. Drag the frame up into the title area and using the info palette position it at:  $X$  179mm Y47mm.
- 4. Click Select in the frame so that it gets the caret and enter Issue One. The text will appear sideways *(fig. 1)*.
- 5. Select the text, click on the Modify text button *(jig.* 17) to open the Modify text dialogue box and change its **Font** to Homerton, its **H** Scale to  $50\%$ , its Size to 40pt (use the last option on the menu) and click on Bold. Click on OK.
- 6. Click Select to clear the selection.

## **Additional information**

You will notice that once the Rotate tool is selected a crosshair appears in the centre of the frame. This crosshair defines the centre of rotation that will be used when you rotate the frame. The crosshair can be dragged around so that the centre of rotation is altered.

Selected frames can also be rotated precisely using the option on the Modify text frame dialogue box available by choosing the  $Object$  $Modify$  option.

A frame can be moved immediately by holding down Ctrl before you drag over it.

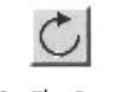

*Fig. 19* - *The Rotate tool* 

## T.16 Frame Borders and Drop Shadows

Any rectangular frame can be given a border and a drop shadow. Irregular shaped frames can only have borders applied to them. A drop shadow is really only effective if the frame to which it is applied has a frame border or a fill colour. We will now apply a border and drop shadow to the frame we drew in lesson T.15:

- 1. Select the frame by clicking over it with Select and click on the Border button on the button bar *(jig.* 20).
- 2. Choose the Border option, click on the menu icon to the right of the Width option and choose the Thin option.
- 3. Choose the Shadow option, click on the menu icon to the right of the Width option and choose the lmm option.
- 4. Choose the shadow for the bottom right-hand comer of the frame (remember the frame is rotated). The four icons in the top right of the dialogue box are used to determine the position of the drop shadow,  $fig. 21$  shows the dialogue box as it should be before you click on  $OK$ .

## **Additional information**

You can experiment adding borders and drop shadows to the other frame on the page. You can choose different styles of border from the scrollable pane on the Border dialogue box.

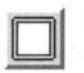

*Fig. 20* - *The Border button* 

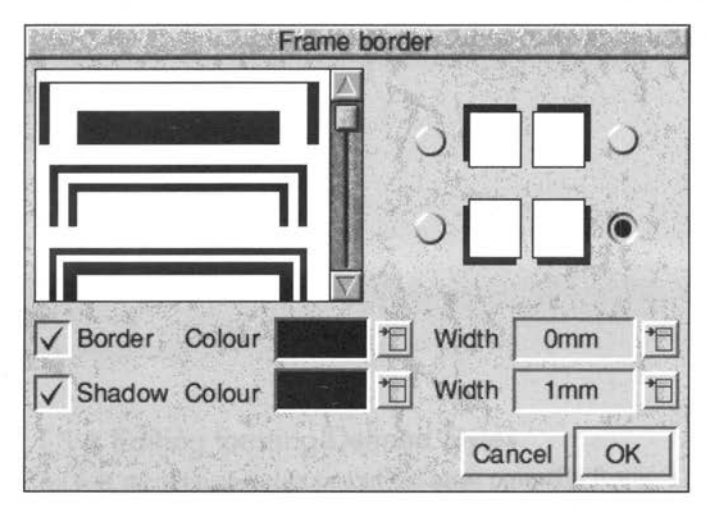

*Fig. 21* - *The Frame border dialogue box* 

#### TUTORIAL

## **T .1 7 Drag and Drop**

Drag and drop allows you to move and copy selected objects, text and pictures inside and between documents. As an example of this we will select an area of text and copy it within our sample document:

- 1. Draw a frame near the bottom of the first column on the first page with these dimensions: **X** lOmm **Y** 238mm **W** 92mm **H** 22mm. Use the info palette to help you. If you need to move the frame click and hold Select over the frame until its outline changes colour.
- 2. Select the following text: although considered by many to be the Internet, it is in fact just a tool for accessing the Internet. by dragging over it. You will find it in the third paragraph on the first page.
- 3. Hold down the Alt and Shift keys and drag over the selected text. The pointer will change shape *(fig.* 22). The window will scroll, if necessary, as you drag. Move the pointer over the frame drawn in point 1 and release Select. The text will be copied into the frame.
- 4. Select the copied text and make it italic, 14pt and centred either locally using the info palette (see lesson T.12) or by creating and applying a defined style (see lesson T.13). **TheCentre** option can be assigned to a style using the same steps as were used in lesson T.14, but by choosing **Centre** instead of **Justify.**

## **Additional information**

The action of drag and drop is different if you drag a selected object, piece of text or picture without Shift held down. In this case the item is moved rather than copied. This facility allows you to move frames across page boundaries.

The action of drag and drop is reversed if you are moving items between documents. If Shift is held down the items are moved to the other document. If Shift is not held down they are copied.

Try creating a frame and dragging it from the first page across the page boundary to the second page.

*Fig. 22* - *The Drag and drop pointer* 

## T.18 The Clipboard

Using drag and drop is not the only way to move items around and between documents. *Ovation Pro*  also has a clipboard. You can cut or copy items onto the clipboard and then paste them back into any document.

- 1. Draw a frame near the top of the second column on the first page with these dimensions: X 108mm Y 62mm W 92mm H 18mm. Use the info palette to help you. If you need to move the frame click and hold Select over the frame until its outline changes colour.
- 2. Select the following text: Once you have accessed a WWW site you are in point and click heaven. You will find the text in the fourth paragraph on the first page.
- 3. Copy the text onto the clipboard by clicking on the Copy button on the button bar *(jig.* 23).
- 4. Click Select in the frame you drew in point 1 to place the caret within it.
- 5. Paste the text into this frame by clicking on the Paste button on the button bar *(jig.* 24).
- 6. Select the text and make it italic, 14pt and centred either locally or by using the defined style if you created one in lesson T.17.

## **Additional information**

Cut, Copy and Paste are also available from the Edit menu. You can also cut by using the Cut button *(jig.* 25).

The contents of the clipboard are not altered by pasting, so you can paste the same item a number of times, but only one item can be held on it at a time so the next thing that is cut or copied to the clipboard will overwrite the current contents. You can view the contents of the clipboard by clicking on the View clipboard button on the button bar *lfig.* 26).

You can experiment by creating a frame to cut or copy onto the clipboard and then pasting it back. Notice that when you choose to paste an object back into a document the pointer changes to a crosshair and clicking Select will mark the place where the top left-hand comer will be positioned.

Note that the Cut, Copy and Paste options are applicable to the current selection, whether it is text or an object.

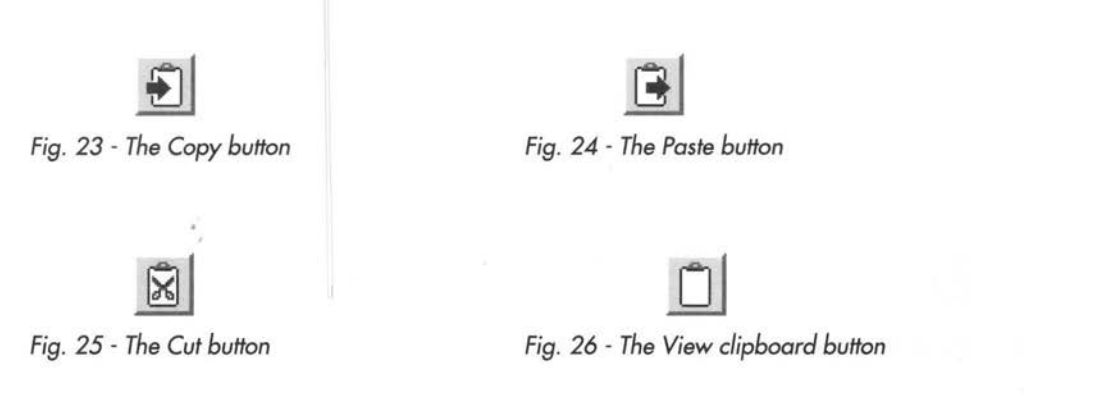

## T.19 The Character Selector

*Ovation Pro* has a built-in character selector. This allows you to select characters that are not easily accessible from the keyboard. We need to add fancy quotes around the text that we dragged and dropped in lesson T.17 and cut and pasted in lesson T .18 and prefix the first piece of text with an ellipsis  $( \ldots )$ . To do this:

- 1. Place the caret before the word al though in the frame in the first column.
- 2. Press Fl 1 to open the Characters dialogue box *(jig.* 27).
- 3. Move the pointer over the characters. The pointer will change as it moves over each character showing the ASCII value of the character.
- 4. Click over the opening smart double quote (148) and then the ellipsis (140). Close the **Characters** dialogue box.
- 5. Move the caret to the end of the text after  $Internet$ , reopen the **Characters** dialogue box and click over the closing smart double quote (149). Close the Characters dialogue box.
- 6. Add smart double quotes to the text in the frame in the second column in the same way.

## **Additional information**

The Characters dialogue box is also available by choosing the  $Misc@$ Characters option.

Once you become familiar with the ASCII numbers for characters you can access them directly by holding down the Alt key and entering its number on the numeric keypad. The character will be inserted when you release the Alt key.

|                 |        |    |   |         |       |      |   |          |         |   |        |             |                |                |                          |          | Characters  |                         |              |        |          |          |               |   |   |               |   |               |     |                |    |
|-----------------|--------|----|---|---------|-------|------|---|----------|---------|---|--------|-------------|----------------|----------------|--------------------------|----------|-------------|-------------------------|--------------|--------|----------|----------|---------------|---|---|---------------|---|---------------|-----|----------------|----|
|                 |        |    |   | Trinity |       |      |   |          | 1       |   |        | <b>Bold</b> |                |                | Italic                   |          |             |                         |              |        |          |          |               |   |   |               |   |               |     |                |    |
|                 | ¥<br>÷ | 99 | # | S       | $q_0$ | $\&$ | ٠ |          |         | * | $^{+}$ | ٠           | $\blacksquare$ | ä,             |                          | $\theta$ |             | 2                       | 3            | 4      | 5        | 6        |               | 8 | 9 | ÷             | ÷ | $\,<\,$       | $=$ | $\overline{ }$ | ÷  |
| $^{\copyright}$ | A      | B  |   | D       | E     | F    | G | Н        |         | J | К      | L           | M              | N              | О                        | P        | Q           | R                       | S            |        | U        | V        | W             | X | Y | Z             |   |               |     | Λ              |    |
| $\mathbf{x}_i$  | a      | b  | c | d       | e     | f    | g | h        | i       | j | k      | l           | m              | $\mathbf n$    | $\circ$                  | p        | $\mathbf q$ | r                       | s            |        | u        | ٧        | W             | X | y | z             |   |               |     | $\tilde{}$     |    |
|                 | Ŵ      | ŵ  |   |         | Ŷ     | ŷ    |   |          |         |   |        |             |                | TM %c          | $\bullet$                | $\leq$   | ٠           | $\epsilon$              | $\mathbf{r}$ | ¥6     | $\cdots$ | $\cdots$ | $\frac{1}{2}$ |   |   | Œ             | œ | ÷             | ŧ   | fi             | 11 |
|                 | ï      | ¢  | £ | O       | ¥     | ٠    | ş | $\cdots$ | $\odot$ | ä | $\ll$  | ⊸           | $\blacksquare$ | $^{\circledR}$ | $\overline{\phantom{a}}$ | $\circ$  | $\pm$       | $\overline{\mathbf{z}}$ | 3            |        | 48       |          | ٠             |   | ı | $\mathcal{Q}$ | × | $\frac{1}{4}$ | 1/2 | $\frac{3}{4}$  |    |
| À               |        |    |   | Ä       | A     | Æ    |   | È        | É       | Ê | Ë      | Ì           |                | Î              |                          | Ð        | Ñ           | Ò                       | Ó            | ∕ IÔ I | Õ        | Ö        | ×             |   | Ù | Ú             | Û | Ü             | Ý   | Þ              |    |
| à               | á      | â  | ã | ä       | å     | æ    | c | è        | é       | ê | ë      | ì           | í              | î              | ï                        | ð        | ñ           | ò                       | ó            | ô      | õ        | ö        | ÷             | ø | ù | ú             | û | ü             | ý   | b              | ÿ  |
|                 |        |    |   |         |       |      |   |          |         |   |        |             |                |                |                          |          |             |                         |              |        |          |          |               |   |   |               |   |               |     |                |    |

*Fig. 27* - *The Characters dialogue box* 

 $\overline{\phantom{0}}$ 

ך<br>ר

## **T.20 Grouping Frames**

Objects such as frames and diagrams can be grouped together. For our purposes the screenshot frame and its caption can be grouped. It is likely that when laying out a page, such as is used in our example, grouping the two frames together would be beneficial since they can then be treated as a single object. Perform the following steps to create and group the frames:

- 1. Draw a frame for the screenshot about half way down the second column on the first page with these dimensions: X 98mm **Y** 1l6mm **W** 102mm **H** 82mm. Use the info palette to help you. If you need to move the frame click and hold Select over the frame until its outline changes colour.
- 2. Draw the frame for the caption below the first with these dimensions: X 98mm **Y** 198mm **W** 102mm **H** 8mm.
- 3. Ensure that one frame is selected and then click Adjust on the other.
- 4. Group the frames by choosing the **Object** $\triangle$ **Group** option.
- 5. Click Select in the caption frame, notice that even though the frames are grouped the frame will still get the caret and text can be entered into the frame.
- 6. Enter the following text: Acorn Computer Group's home page. Optionally use the character selector introduced in lesson T.19 to add a fancy apostrophe.
- 7. Make the text !Opt and italic using the info palette, see lesson T.12.

### **Additional information**

Any number of frames or diagrams can be grouped together in this manner. To select each object click Adjust on it. To remove an object from the selection click Adjust on it.

If you quickly want to move two or more objects together you can do this by selecting them both and dragging over either of them. Selected objects can also be resized and rotated together.

A group of objects can be ungrouped by choosing the **Object** $\odot$ **Ungroup** option.

TUTORIAL

## **T.21 Importing Pictures**

There are two pictures in the sample document. This is how to import them:

- 1. Draw a frame to the right of the word Internet in the title, the frame should have these dimensions: **X** 92mm **Y** lOmm **W** 86mm **H** 38mm. Check these in the info palette.
- 2. The pictures to import into these frames are in the Tutorial. Pictures directory. This directory will be in the same directory as the *Ovation Pro* application.
- 3. Drag the Draw file Pro from the Pictures directory into the frame drawn in point 1.
- 4. Drag the sprite file Screen from the same directory into the larger frame drawn in lesson T.20.

## **T.22 Zoom**

Whilst working on documents it is often useful to zoom in on a particular area so that you can see it in more detail as you work on it. Alternatively you can zoom out so that you can see the whole document when trying to position objects on a page. Before we move on we need to zoom in on the 'Pro' picture:

- 1. Choose the Zoom tool (fig. 28).
- 2. Move the pointer over the 'o' in 'Pro' picture and click Select twice. This will zoom in on the 'o'.

## **Additional information**

Clicking Select when the Zoom tool is selected zooms in on the document as you can see, whilst clicking Adjust zooms out. You will notice that the part of the document that is under the pointer when using zoom via this method stays under the pointer. You can also change the zoom via the info palette. When the Zoom tool is selected the info palette offers various preset zoom values and the option to set the zoom to a user defined value (fig. 29).

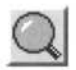

*Fig. 28* - *The Zoom tool* 

| Document zoom Zoom 100 - Previous 50% 75% 100% Fit window |  |  |  |                           |
|-----------------------------------------------------------|--|--|--|---------------------------|
|                                                           |  |  |  | 150% 200% 400% Fit screen |

*Fig. 29* - *The info palette shown when the Zoom tool is selected* 

ń

I

J

 $\top$ 

T

## **T.23 Picture Manipulation**

Pictures can be manipulated within their frames. They can be moved, scaled, rotated and cropped. In our example we only need to scale one of the pictures slightly:

- 1. Ensure the Select tool is chosen. Double-click over the 'Pro' picture to select it. You will see a three-pronged tool appear *(fig. 30)*.
- 2. Drag on the handle at the end of the horizontal line until the 'o' is close to the right-hand edge of the frame. The Aspect option in the info palette will show a value between 104 and 104.5.
- 3. Choose the Zoom tool *(jig.* 28). Click on the **100%** option in the info palette.

## **Additional information**

Dragging over the handle at the end of the vertical line will scale the picture vertically and dragging over the handle at the end of the diagonal line will scale the picture both horizontally and vertically. Whilst the picture is selected dragging over it with Select will cause it to move. To rotate the picture choose the Rotate tool *(jig.* 19). Now dragging within the frame will rotate the picture. The crosshair can be moved to alter the centre of rotation. Finally, to crop the picture choose the Crop tool *(fig. 31)*. Dragging over the picture will draw a rectangle, the area of the picture within this rectangle will be scaled to fill the frame once the drag is complete.

Selected pictures can be de-selected by clicking over them with Adjust.

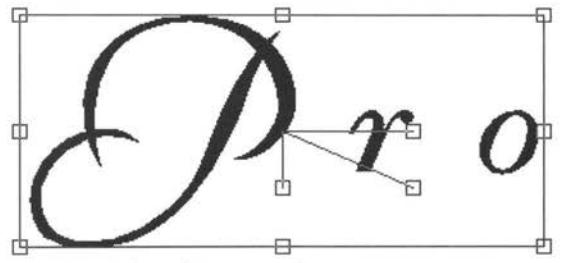

*Fig. 30* - *Selected 'Pro' graphic* 

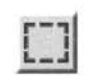

*Fig. 31* - *The Crop tool* 

## T.24 Undo and Redo

The ability to undo changes made to a document is invaluable. Once you start using *Ovation Pro* in earnest you will probably come to appreciate this facility more than any other. It also gives you the freedom to try changes in a document and then undo them if we do not like the result. For example:

- 1. Ensure the Select tool is chosen. Double-click over the 'Pro' picture to select it once again. Ensure the three-pronged tool appears.
- 2. Choose the Rotate tool (*fig. 19*).
- 3. Drag Select within the frame to rotate the picture.
- 4. Now click on the Undo button on the button bar to undo the rotation *(jig.* 32). Choose the Select tool.

## **Additional information**

You can generally always undo the last operation (you cannot undo things that change the documents view, such as turning on the grid) and several further operations as well. There are circumstances where an operation cannot be undone if this is the case the **Undo** option on the **Edit** menu will be shaded.

Redo will redo the last undone operation. To Redo click on the Redo button on the button bar *ifig.* 33).

Undo and Redo options are also available from the Edit menu and by pressing F8 and F9 respectively.

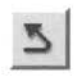

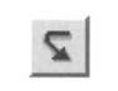

## T.25 Spelling Checker

Ovation Pro has an integrated spelling checker. The text we imported into our sample document has many words in it that are not in the dictionary, but it also has a spelling error. We will use the spelling checker to correct this error:

- 1. Click Select in the main body of the text.
- 2. Click on the Check story button on the button bar *(jig.* 34).
- 3. Click on Ignore to ignore the first three words that are flagged as possible errors (Internet, WWW and W3).
- 4. The fourth error is conected. The spelling checker offers alternative words in the scrolling panel *(fig. 35)*, click on **connected** and then on **Replace**. The incorrect word will be replaced and the next possible error flagged.
- 5. Continue clicking on Ignore until *Ovation Pro* reports that there are no more spelling errors.

## **Additional information**

The spelling checker allows you to add words to the main dictionary or a user dictionary. If you were going to check lots of documents like the sample you would probably add the more common technical words to a user dictionary. It is also possible to check a single word by clicking on the Check word button (fig. 36). This will spellcheck the word at the caret.

The spelling checker facilities are also available from  $Misc \otimes Spellcheck$  menu options.

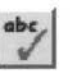

*Fig. 34 - The Check story button* 

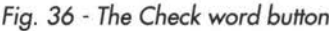

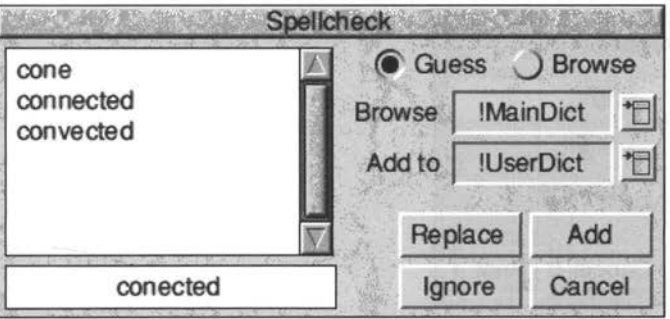

*Fig. 35* - *The Spellcheck dialogue box* 

## T.26 Printing

To print from *Ovation Pro* you must have a printer driver for your printer loaded. To do this run the printer manager (called ! Printers), if you have not set-up a printer driver then refer to the *RISC* OS *3 User Guide* before proceeding. To print the two page sample document:

- 1. Click on the Print button on the button bar to display the Print dialogue box *(jig.* 36).
- 2. Click on the Print button.

If you find that the edges of the printout are missing perform the following:

- 1. Click on the Print button on the button bar to display the Print dialogue box *(jig.* 36).
- 2. Click on the Print setup option. This extends the dialogue box to give further options.
- 3. Click on the Fit option. This will scale the pages so that they fit within the printable area as specified by the printer driver.
- 4. Click on the Print button.

### **Additional information**

You can alter the number of copies you print by altering the number in the **Copies** option. By choosing the From option you can specify a range of page numbers to print in the two writable icons to the right of the option. The menu icon to the right of the Format option gives you option to print in Pamphlet and Galley modes. Pamphlet printing will automatically scale A4 pages down to AS and print them in the correct order so that the resulting pages can be folded into a pamphlet. Galley printing will do the same, but it will output the pages in order. This option is useful for saving paper when doing draft printouts.

The Print dialogue box can also be opened by pressing the Print (or Print Scrn on a Rise PC) key or by choosing the File $\odot$ Print option.

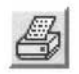

*Fig. 36* - *The Print button* 

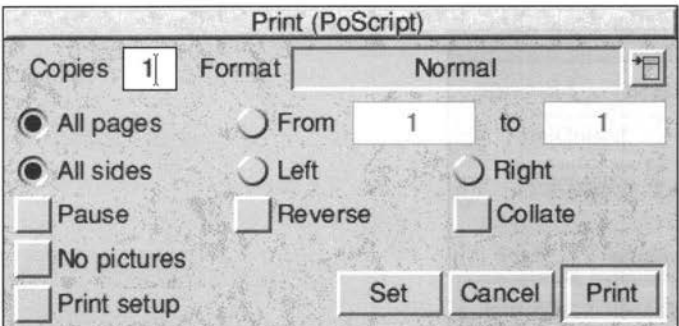

*Fig. 37* - *The Print dialogue box*